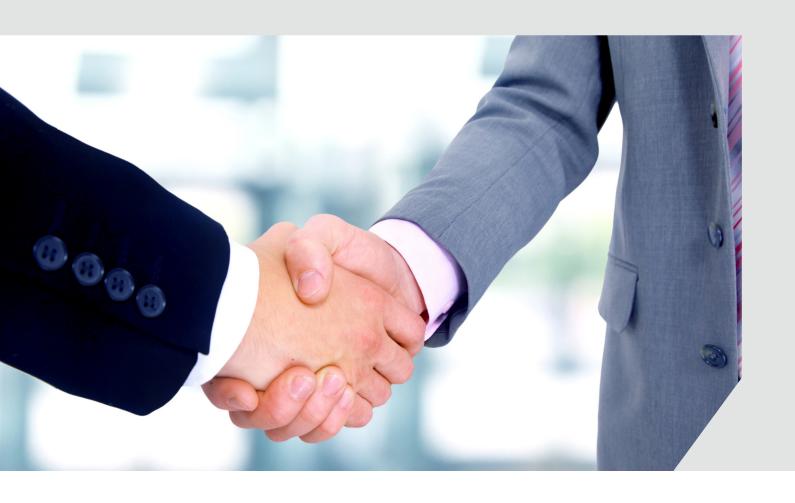

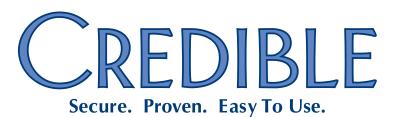

# Contents

This document describes the new features and enhancements included in the Credible 8.1 release. It lists the settings necessary to enable each release item along with the steps for configuration and use. Settings that are new and specifically needed for a release item are emphasized with italics.

### Two notes for Partners using Internet Explorer (IE) 8:

- 1. Due to Microsoft's plan to end support for Windows XP/IE 8, Credible will no longer support IE 8 after Release 9.0 in February 2014.
- 2. Known issue: tooltips in Credible display with a slight flicker.

| Ŀ | beneral                                                                     | 1  |
|---|-----------------------------------------------------------------------------|----|
|   | Remove Zip Code Validation in Billing Payer Screen                          | 1  |
| С | lient                                                                       | 1  |
|   | Automatically Activate Tx Plus Plan Based on Approval                       |    |
|   | Use Approval Date As Tx Plus Plan Start Date                                | 2  |
|   | Cascade Tx Plus Plan Start Date After Selecting Template                    | 2  |
|   | Document Against Tx Plus Extended Fields via Client Nav Bar                 | 3  |
|   | Import Tx Plans into Tx Plus Plans                                          | 4  |
|   | Crosswalk for SNOMED and ICD-9 Codes Added for Axis 1, 2, and 3             | 5  |
|   | Reporting Functionality Added for Family Function                           | 6  |
|   | View "Integrated" In-Range/Out-Of-Range Lab Results Received Electronically | 7  |
|   | Resolving Unmatched Lab Results                                             | 8  |
|   | Import Lab Results into Credible eLabs                                      | 9  |
|   | 15-Minute Increments Added to eMAR Administration                           | 11 |
|   | View PBM Medication History on Physicians' Orders Screen                    | 12 |
|   | Change Assigned Physician for Current Order for Signing Purposes            | 12 |
|   | Imported Client Summaries: Section-by-Section View                          | 13 |
|   | Ability to Sign Existing Liability Form to Acknowledge Changes              | 14 |

# SECURE. PROVEN. EASY TO USE.

| Employee                                                                           | 15 |
|------------------------------------------------------------------------------------|----|
| Adding Multiple Time Frames for Same Employee Credential                           | 15 |
| Visit                                                                              | 16 |
| Flagging Non-Physicians for Incident to Billing at Sign & Submit                   | 16 |
| Option to Force Visit Time Entry During Sign & Submit                              | 16 |
| Creating eRx G-Codes by Default Based on Visit Type                                | 17 |
| Admin                                                                              | 18 |
| Identifying Information and Availability Fields Added to Clinical Support          | 18 |
| Billing                                                                            | 18 |
| Client Statements: Configurable Past Due Messages and New Due Date Field           | 18 |
| Setting Up Your System to Allow Negative Balances on Visits                        | 19 |
| Payer Trace Number Added to Eligibility Results                                    | 19 |
| Visit Type, Payer, and Program Filters Added to "Red X on Auth Number not Auth ID" |    |
| Keeping Primary and Secondary/Add-On CPT Code Visits in Same Claim                 | 20 |
| Sending Client Due Instead of Client Paid in the 837                               | 21 |
| Sending the HCP Segment in the 837                                                 | 21 |
| New Payer Config Settings to Support CBHNP Requirements                            | 22 |
| Financial                                                                          | 22 |
| Add/Edit Accounting Periods Prior to 1/1/2000                                      | 22 |
| Reports                                                                            | 23 |
| New Fax Logging Report for Meds and Visits                                         | 23 |
| Multi-Select Team Filter for Scheduled Visits Status Report                        | 23 |
| Export Builder Option to Allow Unbatching Exported Items                           | 24 |
| Forms                                                                              | 25 |
| "No Cony" Flag for Convrighted Forms                                               | 25 |

# SECURE. PROVEN. EASY TO USE.

| C | Client Portal                                                                        | 26 |
|---|--------------------------------------------------------------------------------------|----|
|   | Ability to Select Recipient for Client Portal Message                                | 26 |
| F | Patch List                                                                           | 27 |
|   | General                                                                              | 27 |
|   | Inconsistent Screen Loading when Using Windows 8 with IE 10                          |    |
|   | Client                                                                               |    |
|   | Tx Plus: Form Tree Does Not Show Up and Documentation Is Duplicated in Printout      |    |
|   | Custom Tx Plus Library: Unable to View All Options in "Tx Type" Dropdown             |    |
|   | Custom Tx Plus Library: Element Labels from Partner Config Not Used Consistently     |    |
|   | Selected Visit Types Not Retained on Insurance Update when No Program Assignments    |    |
|   | No Current Meds Option Is Not Available                                              |    |
|   | Printing Scripts in Internet Explorer Is Not Working Consistently                    |    |
|   | Screen Refreshes to Top After Med Administration Instead of Last Med Administered    |    |
|   | ROI End Date Should Not Be Required when ROI Obtained Is Selected                    |    |
|   | Employee                                                                             |    |
|   | EmpFilesViewOwn Is Not Working As Expected                                           |    |
|   |                                                                                      |    |
|   | Schedule                                                                             |    |
|   | Need to View Full Name for Secondary Employees on Visit                              | 30 |
|   | Authorization Icon in Scheduled Visit Popup when No Matching Authorization           |    |
|   | Visit                                                                                | 31 |
|   | Need More Information About Assigned Employees in Client Visit List Screen           | 31 |
|   | Data from Active Medical Profile Not Injected into Web Form                          | 31 |
|   | Most Recently Added Guarantor Not Pulled for Visits                                  | 31 |
|   | Extraneous Information Showing in Visit Details                                      | 32 |
|   | Custom Red X Description Not Used in "Hover Over" Tooltip                            | 32 |
|   | Schedule Group Visit: Changes to Clients Attending Not Retained when Providing Visit | 32 |
|   | Admin                                                                                | 33 |
|   | Cannot Delete Client After Bed Board Billing Entry to Primary                        | 33 |
|   | - · · · · · · · · · · · · · · · · · · ·                                              |    |

# SECURE. PROVEN. EASY TO USE.

| В  | illing                                                                                | 33 |
|----|---------------------------------------------------------------------------------------|----|
|    | Need to Prevent Editing of Certain Fields for True Charge Card Payments               | 33 |
|    | Inaccurate Tooltip for Client Statement End Date                                      | 33 |
|    | Need Full Name/Hyperlink for User in Billing Details Screen                           | 34 |
|    | Unable to Determine Which Employee Deleted the Payment                                | 34 |
|    | Unable to Delete Insurance Payment                                                    | 34 |
|    | Need to Record Dual Action of Switching Insurance and Forcing Primary                 | 35 |
|    | Cannot Select from All ICNs Associated with the Service                               | 35 |
|    | System Creates Extra G-Code Visit                                                     | 35 |
|    | Recalculate Batch Amount Not Working After Red X Override                             |    |
|    | Billing Matrix Line Shows Updated By/Date when No Changes Were Made                   |    |
|    | Custom Red X: Unable to Enter Four-Digit Value in Time Span (Hours) Field             | 36 |
|    | Log Info Not Attached to Previous 271 Batches                                         | 37 |
|    | Inconsistent Order of 0114 and 0250 Service Codes in 837i Submission Batch            | 37 |
|    | No Tie In Between Assigned Benefits Value and Box 27 on CMS 1500                      |    |
|    | Error on 835 Upload                                                                   | 38 |
|    | Disallowed Amount on Medicare Payment Not Taken Off Balance                           | 38 |
| Fi | nancial                                                                               | 38 |
|    | Revenue Changing for Closed Months                                                    | 38 |
| R  | eports                                                                                | 39 |
|    | Client Axis Detail ID Not Assigned for Imported Client Visits                         |    |
|    | No Notification of Credible BI Synchronization                                        |    |
|    | Employees' Email Addresses Are Not Pulled into Credible BI                            |    |
| _  |                                                                                       |    |
| C  | redible Provider Portal                                                               |    |
|    | Unable to Pick and Choose Which Visits to Send                                        |    |
|    | No Way to Send Message to Recipient About the Exchange                                |    |
|    | Cannot Exchange Employee Data with Another Credible Partner                           |    |
|    | Diagnosis Description Not Retained If a Mismatch                                      |    |
|    | Case Sensitivity on INACTIVE Status and Other Issues when Receiving External Exchange | 42 |

### SECURE. PROVEN. EASY TO USE.

### **GENERAL**

### Remove Zip Code Validation in Billing Payer Screen

By default, the system requires a numeric value in the zip code field in the Billing Payer screen. If your organization needs to accommodate alphanumeric zip codes for payers, for example, for Canadian addresses, you should enable the new Partner Config setting *Remove Zip Code Validation*. Note that this setting does not override any zip code settings configured in Data Dictionary.

Settings Partner Config: Remove Zip Code Validation

Configuration N/A

Use See Billing Payer in the help.

### **CLIENT**

# Automatically Activate Tx Plus Plan Based on Approval

With a new Partner Config setting, you can set up your system to automatically activate a Tx Plus plan when the visit in which it was built is approved. Because the feature is tied to visit approval, you must build the Tx Plus plan from within a web form. Once built, the plan will only be available to view in the visit in which it was built until it is activated. If your system is set up to use multi-stage approval and the Tx Plus plan visit type is set up for multi-stage approval, the plan will not become active until after the last approval.

Settings Partner Config: Use Tx Plus, Activate Tx Plus On Approval, Use Approval

Date As Tx Plus Plan Start Date (optional; see below), Show Active Tx Plus

Plans In Forms

Security Matrix: TxPlusBuild, TxPlusView

Configuration N/A

Use See Building a Tx Plus Plan in the help.

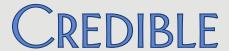

### Use Approval Date As Tx Plus Plan Start Date

If you have enabled Activate Tx Plus On Approval, you can also configure your system to automatically use the visit approval date as the Tx Plus plan start date. The Tx Plus plan start entered when the plan was created will be

overwritten.

Settings Partner Config: Use Tx Plus, Activate Tx Plus On Approval, Use Approval

Date As Tx Plus Plan Start Date, Show Active Tx Plus Plans In Forms

Security Matrix: TxPlusBuild

Configuration N/A

Use

Use See Building a Tx Plus Plan in the help.

### Cascade Tx Plus Plan Start Date After Selecting Template

If your organization uses Tx Plus templates, you can now configure your system to use the Tx Plan start date you enter for all items in the plan after you select a template. If you change the plan start date after having saved the plan, it will no longer cascade down to the items in the plan.

Settings Partner Config: Use Tx Plus, On Template Change Children Dates

Security Matrix: TxPlusBuild

Configuration See Creating & Using Tx Plus Templates in the help.

Access the Client Tx Plus Builder screen.

- 2. Select the appropriate template from the Load Template dropdown.
- Enter the start date for the plan in the Start field. The system
  automatically populates the Start fields for all items in the plan with the
  date.
- 4. Proceed as you normally would to build the Tx Plus plan. See <u>Building a Tx Plus Plan</u> in the help for more information.

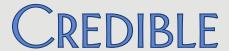

### Document Against Tx Plus Extended Fields via Client Nav Bar

If you are using Tx Plus extended fields, you can now configure the fields so users can document against them when a plan is accessed via the Client nav bar. By default, users can only document against an extended field when the plan is accessed via a web form — this is now indicated by a new Form Documentation Only setting in the Tx Plus Extended Fields popup.

When Form Documentation Only is checked, the extended field will be "grayed out" when the plan is accessed via the Client nav bar and enabled when accessed from within a web form. When you uncheck this setting, the "documentation venue" *switches* from a web form to the Client Tx Plus Builder screen when accessed via the Client nav bar.

Settings

Partner Config: Use Tx Plus Extended Fields, Manage Tx Plus Extended Fields

Security Matrix: TxPlusBuild

Configuration

- 1. Admin tab > Partner Config > Manage Tx Plus Extended Fields.
- Uncheck the Form Documentation Only setting for any extended field that should be documented against via the Client nav bar vs from within a web form.

- 1. Tx Plus button on Client nav bar > edit button for plan.
- 2. Document against the extended fields that are enabled and save. If an extended field is grayed out, it means that it is configured for Form Documentation Only.

### Import Tx Plans into Tx Plus Plans

With a new ImportTxPlus table, you can now import a treatment plan created with the original Tx Plan module into a Tx Plus plan. Since Tx Plan categories do not have a hierarchical structure, you will indicate the Tx Plus level each one corresponds to (problem, goal, objective, intervention) when you create the import file in Excel.

Settings Security Matrix: ReportList, ImportBuild, ImportRun

Configuration Tx Plus needs to be enabled. See the Settings section in the <u>Tx Plus</u> help topic.

Use 1. Create the new import:

- a. Reports tab > Import Tool button on nav bar.
- b. Select ImportTxPlus from Table dropdown and click Add New Import.
- c. Enter an import name, select all fields under "Select all columns that will be in the import file," and click Next Step.
- d. In the Import Details screen, change the order of the fields to match the order shown below and click Finish.

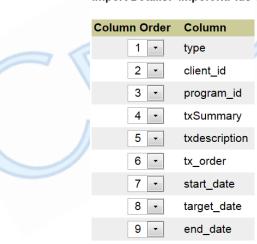

Import Details: ImportTxPlus

- 2. Create the import file in Excel. Include the following treatment plan data, with the columns in the order indicated:
  - a. type h for header file (each plan in the spreadsheet needs a header file row), p for problem, g for goal, o for objective, or i for

# SECURE. PROVEN. EASY TO USE.

intervention

- b. client\_id
- c. program\_id
- d. name required for treatment plan elements; not required for header row. Max 100 characters.
- e. description -- required for treatment plan elements; not required for header row. Max 1024 characters.
- f. tx\_order physical order of the header file or treatment plan element. Order number needs to be unique for each header file row and for multiple elements within the same Tx Plus item category.
- g. start\_date -- required
- h. target\_date required
- i. end\_date required

The order of the rows should correspond to the hierarchy used by Tx Plus: problem > goal > objective > intervention.

- 3. Run the new import in test mode.
- 4. Review the results of the test mode, make corrections, and rerun in test mode.
- 5. Run the new import as a true import.

See <u>Import Tool</u> in the help for more information.

### Crosswalk for SNOMED and ICD-9 Codes Added for Axis 1, 2, and 3

A SNOMED Description field has been added to Axis 1, Axis 2, and Axis 3 List screens. (SNOMED stands for Systematized Nomenclature of Medicine and ICD stands for International Classification of Diseases.) If there is a SNOMED code that matches an ICD-9 code for a diagnosis and it is a one-to-one correspondence, the linking of the two codes will be done automatically behind the scenes. If multiple SNOMED codes match an ICD-9 code, you can select the appropriate one from the SNOMED Description dropdown on the Axis 1, Axis 2, and Axis 3 List screens.

Settings N/A

## SECURE. PROVEN. EASY TO USE.

### Configuration N/A

Use

- 1. Admin tab > Axis 1, Axis 2, or Axis 3.
- 2. Click the edit button for a diagnosis.
- Select the appropriate SNOMED description from the corresponding dropdown and click update. If an ICD-9 code does not have a corresponding SNOMED description, the dropdown will be empty. If there is a one-to-one correspondence, there will only be one option in the dropdown.

### Reporting Functionality Added for Family Function

To help you report on the family relationships a client has, you can now associate an export code and external ID with each relationship type. Once that is done, use the new Export button on the Family Members screen to create a spreadsheet with the family member records. The export will include the export code and external ID for each relationship type.

### Settings

Partner Config: Use Client Family, Hide additional family fields (optional)

### Configuration

- 1. Admin tab > Relationship Types.
- 2. Edit an existing relationship type.
- 3. Enter the appropriate Export Code and External ID and save.

- Family button on Client nav bar > Export button.
- 2. Open or save the csv file.

### View "Integrated" In-Range/Out-Of-Range Lab Results Received Electronically

Credible eLabs has been enhanced to display in-range/out-of-range lab results that are received electronically as an integrated part the client's lab result record.

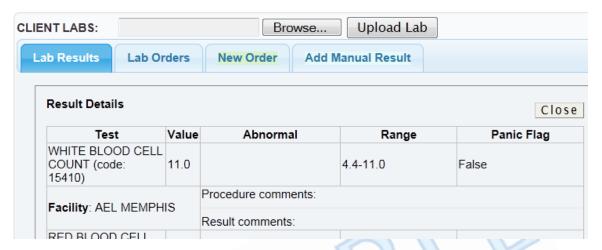

Previously, when you received lab results electronically, you could only view the electronic report sent from the lab facility.

### Settings

Separate contracting is required to use Credible eLabs to electronically order lab tests and receive the results; the average lead time is 12 weeks. For more information, please send an email to <a href="mailto:contracts@credibleinc.com">contracts@credibleinc.com</a>.

Your Implementation Manager (IM) or Partner Services Coordinator (PSC) needs to turn on eLabs in your system.

Security Matrix: eLabs

### Configuration

Configuration and testing details will be provided after you have contracted to use the module.

- eLabs button on the Client nav bar > Lab Results tab on Client Labs screen.
- 2. Click the details button for labs results received electronically. The Result Details screen displays.

### Resolving Unmatched Lab Results

If you receive lab results electronically, you can use the new notification trigger eLabs Unmatched Result to alert staff when there is lab result that the system cannot match with a client. An unmatched lab result happens when the system cannot find a single client that matches it or finds more than one client that matches it. From the notification, the employee can access the new Unmatched Lab Result screen and assign the result to the appropriate client.

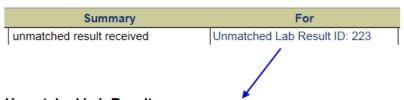

### Unmatched Lab Result

| Placer Order # | Sender Order # | Received Date & Time | Facility | Report   |
|----------------|----------------|----------------------|----------|----------|
| BTCBT2383      | 50670432       | 4/9/2013 7:44:00 PM  |          | <b>1</b> |

Assign this result to:

...

Assign this Result

You can access the electronic report from the lab facility to determine which client the result should be assigned to.

Settings

See above

Configuration

Set up the eLabs Unmatched Result notification trigger. Enter 0 in the Occur field and select To Do List. For more information, refer to <a href="Notification">Notification</a>
<a href="Triggers">Triggers</a> in the help.

- 1. From your To Do List, click the Unmatched Lab Result ID: nnn link.
- 2. In the Unmatched Lab Result screen, click the electronic report icon to get information about the client.
- 3. Click the ellipsis button and search for/select the appropriate client.
- 4. Click Assign this Result.

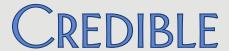

### Import Lab Results into Credible eLabs

With a new ImportELabs table, you can now import lab results from an external source into Credible eLabs. Note that this new feature is in addition to and does not affect the existing functionality of uploading an HL7 lab file to a client's record. Using the ImportELabs table and a standard delimited file, you can upload lab results for multiple clients at one time.

### Settings

Separate contracting is required to use Credible eLabs to electronically order lab tests and receive the results; the average lead time is 12 weeks. For more information, please send an email to <a href="mailto:contracts@credibleinc.com">contracts@credibleinc.com</a>.

Your Implementation Manager (IM) or Partner Services Coordinator (PSC) needs to turn on eLabs in your system.

Security Matrix: ReportList, ImportBuild, ImportRun, eLabs

### Configuration

Configuration and testing details will be provided after you have contracted to use the module.

- 1. Create the new import:
  - a. Reports tab > Import Tool button on nav bar.
  - b. Select ImportELabs from Table dropdown and click Add New Import.
  - c. Enter an import name, select all fields under "Select all columns that will be in the import file," and click Next Step.
  - d. Click Finish in the Import Details screen.
- 2. Create the import file in Excel. Include the data shown on the next page, with the columns in the order indicated.

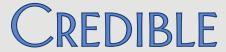

Import Details: ImportELabs -

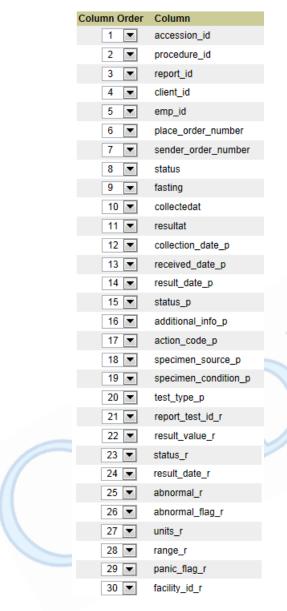

- 3. Run the new import in test mode.
- 4. Review the results of the test mode, make corrections, and rerun in test mode.
- 5. Run the new import as a true import.

See <u>Import Tool</u> in the help for more information.

Use

# SECURE. PROVEN. EASY TO USE.

#### 15-Minute Increments Added to eMAR Administration

When creating a med administration schedule for a client, you can use the new plus button to expand the administration times to include one or more 15-minute increments for each hour. Each time you click the plus button, an additional 15-minute increment is added for each hour. The minus button removes the 15-minute increments from the display.

Settings Partner Config: Use eMAR Functionality

Security Matrix: eMar, eMarCreateMedSchedule

Configuration See <u>Setting Up eMAR</u> in the help.

 eMAR button on Client nav bar > Admin Schedule button on Create Medication Schedule screen.

2. Select the medication from the dropdown and click Add Med Schedule.

- 3. Fill out the fields in the Medication Administering section, add administration comments if necessary, and set the recurrent pattern.
- 4. In the Recurrence Times section, select the Administration Times radio button.
- Click the plus sign button to display the first 15-minute increment for each hour. Click again as needed to display additional 15-minute increments. To hide the 15-minute increments, click the minus sign button.
- 6. Select the appropriate administration times.
- Set the range of recurrent and click Create Med Administration Schedule.

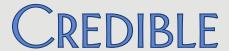

### View PBM Medication History on Physicians' Orders Screen

A client's medication history for the past two years from the PBMs will now be displayed on the Physicians Orders screen.

### Settings

Separate contracting is required to use the Credible eRx Formulary and Benefits module. For more information, please send an email to contracts@credibleinc.com.

Your IM or PSC needs to turn on Credible eRx Formulary and Benefits in your system. Your organization must be participating in electronic prescribing and the client must be enrolled in a drug plan to retrieve medication history.

Security Matrix: DataDictionary, ClientUpdate, RxView

### Configuration

See <u>Rx Eligibility: Steps to Configure</u> in the help and reference 33110 in the Credible Library.

Use

- Orders button on the Client nav bar.
- 2. See <u>PBM Medication History</u> in the help for more information.

### Change Assigned Physician for Current Order for Signing Purposes

A physician will now have the option of changing the assigned physician before he/she signs a current order (the Physician dropdown will be enabled). The action will be recorded in the physician's log as CHANGE ASSIGNED PHYSICIAN and the old and new employee IDs can be viewed via the details button.

### Settings

N/A

#### Configuration

"Is Doctor" field in the Employee Profile must be set to Yes

- 1. Orders button on the Client nav bar.
- 2. In the Current Orders section, select yourself from the Physician dropdown and then click the Sign button.

## Imported Client Summaries: Section-by-Section View

With a new detail button on the Attachments List screen, you can now view each section in an imported client summary (Continuity of Care Record or Document).

### Client Summary Detail View

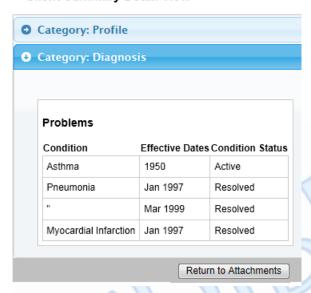

Note that previously uploaded client summaries will need to be re-uploaded to make the detail button available.

Settings

Partner Config: Use Client Summary Features

Security Matrix: ClientFileView

Configuration

N/A

- Import a client summary (see <u>Importing a Continuity of Care Record or</u> <u>Document (CCR and CCD)</u> in the help).
- 2. Click the detail button to access the Client Summary Detail View screen and then click the individual section you want to view.

### SECURE. PROVEN. EASY TO USE.

### Ability to Sign Existing Liability Form to Acknowledge Changes

If a change occurs to a client's liability details — for example, an increase in his/her monthly liability amount, you can now get the client to sign off on the updated liability form. With the new Update Signature button, you can clear the client's signature associated with the previous version of the liability form and have him/her sign each time a change is made. The updated signature gives you "documentation" that the client has seen and agreed to the new liability level and understands his/her responsibility for payment of services. There is also an Update Signature Button for the employee signature.

Settings

Partner Config: Use Basic Liability Worksheet (or one of the other "Use Liability" worksheet settings)

Security Matrix: ClientLiabilityUpdate, ClientLiabilityView

Configuration

Config on Employee nav bar > Signature Pad or Tablet Signature as appropriate and save.

- 1. For a client with an existing liability form, click Liability on the Client nav bar and make the necessary changes to the form.
- 2. Click the Update Signature button for the client signature and have the client sign the form again to acknowledge the changes made.
- 3. Repeat step 2 for the employee signature.
- 4. Click Save Liability Form.

### **EMPLOYEE**

### Adding Multiple Time Frames for Same Employee Credential

With a new Add Credential Time Frame function on the Employee Credentials screen, you can add multiple time frames for the same credential. Two other enhancements are the ability to edit an assigned credential and add a note to each credential "record." If you make a change to an existing credential assignment, it will now be logged as UPDATE CREDENTIAL.

If you link a credential to a Billing Matrix entry (via the Credential Group field), the system will use existing red X functionality to check all time frames for that credential. If a visit occurs during an expired time frame, it will red X (No Match on the Credential Group in the Billing Matrix) and will not be pulled into the Generate Batch screen as a result.

#### Settings

Security Matrix: AssignEmployeeCredentials or AssignEmployeeCredentialsOwn

### Configuration

- 1. Set up credential types and credential groups (see <u>Credential Types (& Credential Groups)</u> in the help).
- 2. Link the appropriate credential to a Billing Matrix entry via the Credential Group field.

- 1. Credentials on the Employee nav bar. Note that the assign/unassign button has changed to No/Yes button an "Assigned" column.
- 2. To update an existing credential assignment, click edit, make the necessary changes, and click Save.
- To add another time frame for a credential:
  - a. Click the Add Credential Time Frame button.
  - b. Select the appropriate credential and fill out other the fields as appropriate, and click Save.

### **VISIT**

### Flagging Non-Physicians for Incident to Billing at Sign & Submit

With the addition of the is\_incident\_to field to the Employee table, you can now flag non-physicians for incident to billing without using the is\_doctor field. To support the need to report non-physician employees as rendering providers on a service-by-service level, employees with is\_incident\_to set to Yes will also appear in the Supervising Physician dropdown on the Sign & Submit screen.

### Settings Partner C

Partner Config: Allow Supervising Physician Selection

Security Matrix: DataDictionary, EmployeeUpdate or EmployeeUpdateOwn, VisitEntryWeb

### Configuration

- Use Data Dictionary to add the is\_incident\_to field to the Employee table (View and Update; see <u>Data Dictionary</u> in the help for more information).
- 2. Edit the profiles for non-physicians and set is incident to to Yes.

### Use

When completing a web form, select the appropriate non-physician from the Supervising Physician dropdown on the Sign & Submit screen (see <a href="Documenting a Visit with a Web Form">Documenting a Visit with a Web Form</a> in the help for more information).

### Option to Force Visit Time Entry During Sign & Submit

By default, the Start & End Time fields on the Sign & Submit screen are populated – with current times or scheduled times if it was a scheduled visit. If you want to ensure that your staff enters the actual start and end time, you can now configure your system to force visit time entry during sign and submit. The Start & End Time fields will be blank and the system will require that valid times are entered before allowing sign and submit.

#### There are two exceptions:

- Add Visit function and Web Forms method: if a time in and/or time out is entered on the Enter Visit screen, the times entered will be retained on the Sign & Submit screen.
- If Actual Times on Webforms is enabled in Partner Config, current times will be retained on the Sign & Submit screen for scheduled visits.

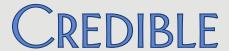

Settings Partner Config: Force Visit Time Entry on Sign and Submit Screen, Actual Times

on Webforms (optional and trumps new setting for scheduled visits)

Security Matrix: VisitEntryWeb

Configuration N/A

Use When completing a web form, enter the actual start and end times on the

Sign & Submit screen (see **Documenting a Visit with a Web Form** in the help

for more information).

Creating eRx G-Codes by Default Based on Visit Type

If your system is configured to flag for G-codes, you may want to take advantage of the new visit type config setting *Default to 'Create eRx G-Code.'*When this setting is selected, the Create eRx G-Code field on the Sign & Submit screen will default to Yes for all visits associated with the visit type. This will eliminate the need for clinicians to determine when they need to create an eRx G-code and help ensure that your organization meets the requirements of the

eRx Incentive Program.

Settings Partner Config: Flag for G-code

Security Matrix: VisitEntryWeb, ClientVisitCreateGCode

Configuration

See Creating eRx G-Codes for Reporting Purposes in the help.

& Use

### SECURE. PROVEN. EASY TO USE.

### **ADMIN**

Identifying Information and Availability Fields Added to Clinical Support

With new fields in the Clinical Support screen, you can add identifying information for a clinical support and indicate when it became available. The new fields are Bibliographic Citation, Developer, Funding Source, and Release. After adding the fields via the Clinical Support Admin function, staff can view them when the clinical support is added to a client's record. Client users can also view the four fields via the Credible Client Portal.

Settings Security Matrix: ClinicalSupportAdmin, ClinicalSupportView

Client User Security Matrix: ClinicalSupportCU

Configuration See Clinical Support (Admin) in the help.

Use See Clinical Support in the help.

### **BILLING**

Client Statements: Configurable Past Due Messages and New Due Date Field

With a new Manage Past Due Messages function on the Billing tab, you can set up the past due messages you want the system to include on client statements. The overdue time periods are 30 to 59 days, 60 to 89 days, 90 to 119 days, and 120+ days and each message can be up to 255 characters long.

The past due messages are tied to a new Statement Due Date field on the Client Statement screen. If a statement is past due, the appropriate message will appear above the Remit To area on the statement. If you do not configure a message or the statement is not past due, the due date will appear instead. Previously, only canned past due messages such as "Past Due" or "Delinquent" were available.

Settings Partner Config (optional): Show Last Paid on Statements, Use Simple Client

Statement, Show Logo on Client Statement

Security Matrix: ManagePastDueMessages

### SECURE. PROVEN. EASY TO USE.

### Configuration

- 1. Billing tab > Manage Past Due Messages.
- 2. Click Edit, enter a past due message in each overdue time period field, and click Update.

Use

See Client Statements in the help.

### Setting Up Your System to Allow Negative Balances on Visits

Your system can now be configured to allow a negative balance on a visit for the following scenarios: rate change, insurance payment, client retraction, and visit retraction. The alternative – the way your system currently works – is to apply an overpayment adjustment instead.

When applying an insurance payment that will result in a negative balance, the system displays a warning message and asks if you want to continue.

### Settings

If you want to allow negative balances on visits, contact your IM/PSC and he/she will turn on the new feature.

Configuration

N/A

& Use

### Payer Trace Number Added to Eligibility Results

When viewing the eligibility results for a client in a 270 batch, you will now see the Payer Trace Number. The number is from the payer and appears in the TRN02 segment.

| lame | Plan Date                                                                                                    | Visit Type | Ins ID | Plan Status | Response Received | Rejected | Results |
|------|----------------------------------------------------------------------------------------------------|------------|--------|-------------|-------------------|----------|---------|
|      | 3/20/2013                                                                                                    |            | ALPHA  |             | NO                |          | e       |
|      | Name: John Doe(10458)                                                                                                    |            |        |             |                   |          |         |
|      | Batch Date: 3/20/2013 2:58:00 PM Payer Trace Number: 656305 No response has been received to the submitted eligilibity request. |            |        |             |                   |          |         |
|      |                                                                                                    |            |        |             |                   |          |         |
|      |                                                                                                    |            |        |             |                   |          |         |

Settings N/A

Configuration N/A

# SECURE. PROVEN. EASY TO USE.

Use

- 1. Billing tab > Eligibility(270) Batch List > view button for a batch.
- 2. Hover over "orange e" in Results column to view Payer Trace Number.

Visit Type, Payer, and Program Filters Added to "Red X on Auth Number not Auth ID"

You can now base the billing rule "Red X on Auth Number not Auth ID" on specific visit types, payers, and/or programs.

Settings Security Matrix: BillingConfig

Configuration N/A

Use

- Billing tab > Custom Red X.
- In the Predefined Red X List, select one or more visit types, payers, and/or programs for Red X on Auth Number not Auth ID.
- 3. Select the For Batching checkbox and click Saved Predefined.

Keeping Primary and Secondary/Add-On CPT Code Visits in Same Claim

To help you meet payer requirements, a behind-the-scenes change was made to ensure that a secondary/add-on CPT code visit will be included in the same claim as the primary visit that it split from. In addition, the primary visit will be listed before the secondary/add-on CPT code visit in the claim.

Settings N/A

Configuration N/A

& Use

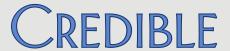

### Sending Client Due Instead of Client Paid in the 837

With a new Payer Config setting, you can have the system send the Client Due amount in place of the Client Paid amount in the 2300 Loop, AMT\*F5 segment.

Settings Security Matrix: BillingConfig

Billing Payer: Send Client Due for Patient Paid Amount

Configuration

1. Billing tab > Billing Payer.

2. For each payer that requires the Client Due amount in the 2300 Loop, AMT\*F5 segment, click edit, and select the new setting. Make sure No Patient Paid Amount is **not** selected and save.

Use See Generating a Batch Claim File in the help.

### Sending the HCP Segment in the 837

With new settings in the Payer Config screen, Oklahoma Partners can send the HCP segment in the 837P or 837I. The segment is required by Oklahoma SoonerCare when reporting the contract source code for DMH Behavioral Health claim types.

Settings Security Matrix: BillingConfig

Billing Payer: Send HCP Segment in loop 2400, HCP Pricing Methodology Code, HCP Repricing Organization Identifier

Configuration

- 1. Billing tab > Billing Payer.
- 2. For each payer that requires the HCP segment, click edit, fill out the three HCP fields, and save.

Use See Generating a Batch Claim File in the help.

### SECURE. PROVEN. EASY TO USE.

### New Payer Config Settings to Support CBHNP Requirements

To minimize claims denials for Pennsylvania Partners submitting paper claims to CBHNP, three Payer Config settings were added. The first new setting prevents alternate IDs and qualifiers from being sent on the 1500 electronic claim format. The new CMS 1500 Claim Override settings will add a space between the qualifier and ID in Box33b and send blanks in Boxes 32a and 32b.

Settings Security Matrix: BillingConfig

Billing Payer: Do Not Send Alternate Billing Provider IDs, Add space between Box33b qualifier and id, Send blanks for Boxes 32a and 32b

Configuration

- 1. Billing tab > Billing Payer.
- 2. For each payer that requires the new settings, click edit, select the settings, and save.

Use See Generating a Batch Claim File in the help

### **FINANCIAL**

### Add/Edit Accounting Periods Prior to 1/1/2000

If your system is configured to use accounting periods (recommended if you do any reporting based on Accounting Date), you can now create one with a start date prior to 1/1/2000. This feature is useful when bringing old visits/payments into Credible – so you can get an old accounting date that matched your pre-Credible system.

Settings

Partner Config: Use Accounting Periods

Security Matrix: BillingConfig

Configuration N/A

- 1. Billing tab > Accounting Periods.
- 2. In the Add Accounting Period section, enter a period name and the appropriate pre-1/1/2000 date as the start date.
- 3. Enter the appropriate end date and click Add Accounting Period.

# SECURE. PROVEN. EASY TO USE.

### REPORTS

New Fax Logging Report for Meds and Visits

Fax Logging is a new Admin report you can run to get details about meds and visits faxed from your Credible system for a specific time period (default is the first of the month to the current date).

Settings Security Matrix: ReportList

Report Security: Fax Logging

Configuration N/A

Use 1. Reports tab > Admin button on nav bar > Fax Logging.

2. If necessary, change the default date range and select a fax type (med or visit) and/or result (success or failure).

3. Click Run Report.

Multi-Select Team Filter for Scheduled Visits Status Report

Multi-select capability has been added to the Team filter for the Scheduled Visits Status report so you can now run the report for more than one team.

Settings Security Matrix: ReportList

Report Security: Scheduled Visits Status

Configuration N/A

Use

1. Reports tab > Visit button on nav bar > Scheduled Visits Status.

2. If necessary, change the default date range.

3. Select one or more teams from the list provided.

4. Select other filters as necessary and click Run Report.

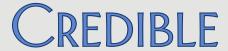

### Export Builder Option to Allow Unbatching Exported Items

With the new *Can Unbatch Exported Items* setting in the Export Builder screen, you can set up a batch mode export so one or more records can be flagged as unbatched.

If you want to take advantage of the new is\_deleted field in existing state reports or custom exports created by Credible, you will need to submit a task.

### Manage Export Items:

| Key    | Unbatched |      |
|--------|-----------|------|
| 598981 | True      | Edit |
| 599213 | True      | Edit |
| 599214 | True      | Edit |
| 599215 | False     | Edit |
| 599216 | False     | Edit |
| 500217 | Falso     | Edit |

To report on the records flagged as unbatched, create an ad hoc query of the ExportBatchItem table where the SQL statement selects on ExportBatchItem.is\_deleted = 1. The fk\_id field contains the Credible ID of the batched element (typically the visit id).

### Settings

Security Matrix: ReportList, ExportBuild, ExportRun

### Configuration

N/A

- 1. Reports tab > Export Tool.
- 2. Edit an existing custom query export or create a new one.
- 3. In the Export Builder screen, select Batch Mode and Can Unbatch Exports Items. Build/finish the export as you normally would.
- 4. On the Export List screen, click the run button for your export.
- 5. On the Export Parameters screen, make sure Create Batch is selected, enter any parameters, and click Run Export.
- 6. On the Export List screen, click the batch button for your export.
- 7. On the Export Batch List screen, click the detail button to access the Manage Export Items screen.
- 8. Click Edit for the record you want to unbatch, select the Unbatched checkbox, and click Update.
- 9. Repeat as necessary. Click Return to Batch List when done.

### **FORMS**

### "No Copy" Flag for Copyrighted Forms

If you have copyrighted forms in your domain, you should take advantage of the new "No Copy" flag. Copying a copyrighted form to another domain such as the Credible Library could result in copyright infringement. The No Copy feature is useful if your organization shares forms with other Partners via the Credible Provider Portal.

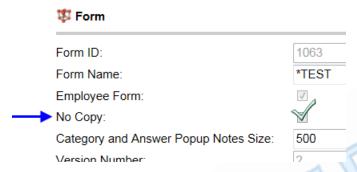

When the new flag is set for a form, the copy button will not be available.

### Settings

Security Matrix: FormBuilder, FormBuilderEdit, FormBuilderNoCopy

# Configuration & Use

- 1. Forms tab.
- 2. Edit existing forms by clicking the new version and edit buttons.
- 3. Check the box for No Copy and click Update Form.
- 4. Activate the form.
- 5. To make the form available for copying, repeat the steps and uncheck the No Copy box.

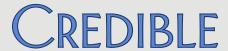

### **CLIENT PORTAL**

Ability to Select Recipient for Client Portal Message

A client or a client's representative using the Credible Client Portal can now select a primary employee to send his/her message to. If a recipient is not selected from the new Message Recipient dropdown, the existing default recipient rules apply: if a client has a case manager, the message goes to him/her. If a case manager is not assigned, the message goes to all primary employees for the client. If there are no primary employees, it goes to all employees assigned to the client.

Settings Your IM/PSC needs to turn on the Credible Client Portal for your system.

Configuration See Setting Up the Credible Client Portal in the help.

Use N/A

# SECURE. PROVEN. EASY TO USE.

### **PATCH LIST**

### General

### Inconsistent Screen Loading when Using Windows 8 with IE 10

*Task* # 36126

What was the issue? When using Windows 8 with IE 10, screens did not always load. This did

not happen with Windows 8 using Chrome.

The patch Software has been updated to support Windows 8 with IE 10.

Known issue: in Desktop or Tablet (Start Screen) mode, the Upload Multiple Attachments functionality fails to properly display the file

selection screen and/or select files.

### Client

### Tx Plus: Form Tree Does Not Show Up and Documentation Is Duplicated in Printout

Task # 37579, 37584

What was the issue? When accessing visit with Tx Plus category in web form, the form tree did

not show up. In addition, when visit was completed, Tx Plus

documentation was duplicated in printout.

The patch Issue was due to top level in form and child category both being marked

as Tx Plus during form creation. A fix was made so the first category in a

form cannot be marked as Tx Plus.

### Custom Tx Plus Library: Unable to View All Options in "Tx Type" Dropdown

Task # 38615

What was the issue? When creating a Tx Plus plan using the Custom Library, could not view all

options in a Tx type dropdown – for example, the dropdown for

predefined Problems – if there were more than 10 options. Dropdown

extended below the viewable area of the screen.

The patch A fix was made so you can now view all options in all Tx type dropdowns

for the Custom Tx Plus Library.

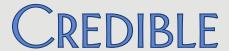

Custom Tx Plus Library: Element Labels from Partner Config Not Used Consistently

*Task* # 35662

What was the issue? Main labels for Problem, Goal, Objective, and Intervention defined in

Partner Config were not used throughout the set up of the Custom Library

-- they only appeared after the summary and description had been

defined for the element.

The patch Main labels for Tx Plus elements set up in Partner Config will display in the

dropdowns throughout the Custom Tx Plus Library.

Selected Visit Types Not Retained on Insurance Update when No Program Assignments

Task # 38088

What was the issue? After all programs were unassigned for a client, an update was made to an

insurance record for the client. As a result of the update, the visit types previously selected for the insurance record were no longer retained – the

Visit Type multi-select list was empty.

The patch If a client is unassigned from all programs and an insurance record is

updated, the visit types previously selected for the insurance record will be retained after the update. The Visit Type multi-select list will be populated with all visit types and the ones selected for the insurance

record will be highlighted.

No Current Meds Option Is Not Available

Task # 34565

What was the issue? If a client had medications in his/her list, but they were all marked

'Discontinued', the "Client has reported no current medications" checkbox

would not appear. Clients with no medications at all would have the

checkbox to affirm no medications.

The patch The "no current medications" checkbox will be available for clients whose

medications have all been discontinued.

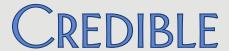

### Printing Scripts in Internet Explorer Is Not Working Consistently

Task # 35349

What was the issue? When trying to print a script in Internet Explorer when the zoom is greater

than 100%, the print option is unavailable.

The patch Software has been updated to make print option available regardless of

zoom.

Screen Refreshes to Top After Med Administration Instead of Last Med Administered

Task # 39463

What was the issue? When you administered a med in eMAR, the screen refreshes to the top of

the screen, rather than the location of the last med administered. This did not happen before Release 8.0 and caused medication errors because

staff lost their place on the eMAR list.

The patch A fix was made so only the administered med shows on the schedule as

opposed to all meds.

ROI End Date Should Not Be Required when ROI Obtained Is Selected

Task # 39687

What was the issue? When you entered/updated a new contact or family member and selected

ROI Obtained, the system required ROI Start and Expires dates (this was not the case before Release 8.0). When clients sign waivers for the ROI

expiration date, there is no ROI Expires date to enter.

The patch A Partner Config setting, ROI Dates Required, has been added so you can

control whether the ROI Start Date and ROI Expires Date are required when ROI Obtained is selected for the contact or family member. By

default, the new setting will be selected.

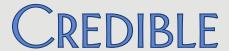

### **Employee**

### EmpFilesViewOwn Is Not Working As Expected

*Task* # 40188

What was the issue? Tooltip states that EmpFilesViewOwn "Restricts an employee to viewing

their own attachments". User with this Security Matrix right got the following message when trying to access his/her own attachments: You do not have sufficient access rights to use this function. Please contact

the system administrator or Credible support.

The patch A fix was made to an employee with EmpFilesViewOwn can view his/her

own attachments.

### Schedule

### Need to View Full Name for Secondary Employees on Visit

Task # 30610

What was the issue? With multiple employees with the same last name, we were unable to

determine which employee was the secondary employee since only last

name is shown in Scheduled Visit popup.

The patch Last name and first name will be shown for each secondary employee

assigned to the visit.

### Authorization Icon in Scheduled Visit Popup when No Matching Authorization

Task # 36509

What was the issue? Authorization icon was in a Scheduled Visit popup even when client did

not have any authorization that matched visit. And when client did have

matching authorization, color was purple regardless of pacing rate.

The patch Authorization icon will be hidden on Scheduled Visit popup if client does

not have any matching authorization. If client does have matching

authorization, color of icon will reflect pacing rate.

# SECURE. PROVEN. EASY TO USE.

#### Visit

### **Need More Information About Assigned Employees in Client Visit List Screen**

*Task* # 30614

What was the issue? With multiple employees with the same last name, we were unable to

determine which employee performed a visit via the Client Visit List screen since only last name was shown. Also needed to see secondary employees

assigned to a visit on the same screen.

The patch Last name and first name are now shown for employee who performed

visit. *Display Secondary Employees on Visit List s*etting was added to Partner Config setting so you can add a Secondary Employees column to the Client Visit List screen. Note that the new setting is only available when the existing setting Secondary Employees on Visits is selected.

### **Data from Active Medical Profile Not Injected into Web Form**

Task # 38645

What was the issue? Data from a client's active medical profile was not injected into a web

form.

The patch Issue was caused by the client having multiple active medical profiles. To

prevent this from happening, the system will automatically set all other medical profiles to inactive when a new medical profile is added to a

client's record.

### **Most Recently Added Guarantor Not Pulled for Visits**

Task # 37494

What was the issue? Client had multiple family members flagged as guarantors. The system was

not pulling the most recently added or updated guarantor into new visits.

The patch A fix was made so the Guarantor/visit association now works as expected.

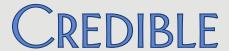

### **Extraneous Information Showing in Visit Details**

Task # 39206

What was the issue? When a completed visit was viewed, the labels for the fields in the form

were repeated at the end of the form. Note that the issue did not affect

the visit print view.

The patch A fix was made to prevent the category name from appearing twice in a

form when the completed visit is viewed. This fix is retroactive.

Custom Red X Description Not Used in "Hover Over" Tooltip

*Task* # 34134

What was the issue? Description that was entered when adding a custom red X was not used in

tooltip that displayed when you hovered over red X on visit. Instead, system-generated message based on the type of custom red X was used.

The patch Hover over tooltip will now display text you enter in the Description field

for a custom red X.

Schedule Group Visit: Changes to Clients Attending Not Retained when Providing Visit

Task # 40395

What was the issue? Added a visit for a schedule group and changed a client originally

scheduled to attend to a different client in Enter Visit screen. Upon accessing the web form, the change was not retained – original client was

listed in Switch dropdown instead of new client.

The patch A fix has been made so changes to clients attending group visit will be

retained when providing the visit.

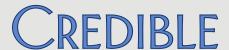

#### Admin

### **Cannot Delete Client After Bed Board Billing Entry to Primary**

*Task* # 36417

What was the issue? Unable to delete a duplicate client already merged into another primary

record after adding Bed Board Billing entry to primary record.

The patch A fix was made so the delete functionality works as expected.

Billing

Need to Prevent Editing of Certain Fields for True Charge Card Payments

*Task* # 37548

What was the issue? After processing charge card payment through the payment gateway,

users were able to edit all fields. Certain fields should not be editable.

The patch For a true charge card payment, the following fields will not be editable:

Reference Number, Check Date, and Deposit Date.

**Inaccurate Tooltip for Client Statement End Date** 

Task # 36616

What was the issue? The first sentence in the tooltip for the End Date field did not indicate that

the client statement would also include visits completed on the date

entered. It read Visits occurred before selected date.

The patch The first sentence in the tooltip has been reworded to Visits completed

on or prior to selected date.

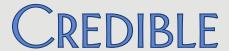

### Need Full Name/Hyperlink for User in Billing Details Screen

*Task* # 28131

What was the issue? In Billing Details screen, only the employee's last name was listed in User

column. Since we have multiple employees with the same last name, we were unable to determine which employee was responsible for the ledger

action.

The patch The user name is now a link that brings you to the employee's Overview

screen. Also, when you hover over the user name, the employee's last

name and first name display.

### Unable to Determine Which Employee Deleted the Payment

*Task* # 37114

What was the issue? Employee responsible for deleting a payment was not indicated in the

Service Ledger.

The patch The employee responsible for deleting a client or insurance payment will

be indicated on the corresponding ledger line in the Service Ledger

(CLIENT PAYMENT DELETE or INS PAYMENT DELETE). In addition, when an employee deletes a client payment, the new action type DELETE CLIENT

PAYMENT will be recorded in his/her log.

### **Unable to Delete Insurance Payment**

Task # 30033

What was the issue? Insurance payment remained after clicking delete and answering Yes to

the question "Do you want to delete the Payment record with id=34502

from the database?"

The patch The following error message will now display if you try to delete a

payment that has been applied: You can not delete a payment that has

been applied. The payment must be adjusted off.

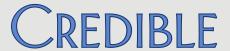

### Need to Record Dual Action of Switching Insurance and Forcing Primary

Task # 33658

What was the issue? In the Billing Details screen, when a user switched the current insurer and

forced the new insurer to be primary by selecting the Prim checkbox, the

action was only recorded as CHANGE INS (SWITCH).

The patch The action type CHANGE INS (SWITCH) – Force Primary was added to

record the dual action described above.

#### Cannot Select from All ICNs Associated with the Service

Task # 32668

What was the issue? All of the ICNs associated with a service were not available in the ICN

dropdown on the Billing Details screen.

The patch ICNs associated with any insurance payments that have not been undone

will be available to resubmit. Previously, only the last ICN was available in

the dropdown.

### **System Creates Extra G-Code Visit**

Task # 28836

What was the issue? At sign and submit, Create eRx G-Code was set to Yes. System generated

main visit, split visit, and two G-Code visits when only one G-code visit was

expected.

The patch When adding a G-Code to a visit that already splits, the system will no

longer split the G-Code visit as well.

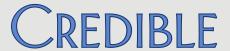

### Recalculate Batch Amount Not Working After Red X Override

*Task* # 38415

What was the issue? Red X for service was overridden and then batch amount was

recalculated. Amount for service newly added to batch via override was

not added to batch amount.

The patch Amounts for visits that have been added to the batch via a red X override

will now be included in the batch amount when Recalculate Batch Amount

is used.

### Billing Matrix Line Shows Updated By/Date when No Changes Were Made

Task # 33443

What was the issue? When a user accesses Payer Specific Rates & Codes for view-only purposes

(no changes are made), the Updated By and Updated Date fields for the Billing Matrix line are being updated with the user's name and the date

the Payer Specific Rates & Codes were viewed.

The patch System will only populate Updated By and Updated Date fields if a change

has been made to a Billing Matrix entry.

### Custom Red X: Unable to Enter Four-Digit Value in Time Span (Hours) Field

Task # 40160

What was the issue? For a custom red X for treatment plans, we need to enter 2160 as the

hours (90 days x 24 hours) in Time Span (Hours) field but it currently only

allows 3 digits.

The patch Time Span (Hours) field was updated to allow four digits.

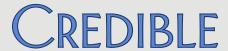

### Log Info Not Attached to Previous 271 Batches

Task # 30873

What was the issue? Several 271 batches did not have log info attached and as a result, did not

have overall totals. Concern was that eligibility information did not attach.

The patch Issue was caused by software appending a D to the plan ID to flag it as the

dependent's (client's) transaction and differentiate it from the

subscriber's transaction. The D will now be removed before the search.

#### Inconsistent Order of 0114 and 0250 Service Codes in 837i Submission Batch

*Task* # 33279

What was the issue? For 837i, when two services had the same time in and both were primary

services, the primary of a split was not always ordering first and our payer

would not accept the submission.

The patch Split primaries will be ordered before split secondaries when both are

listed under a claim for LX1/LX2.

### No Tie In Between Assigned Benefits Value and Box 27 on CMS 1500

Task # 29259

What was the issue? The Assigned Benefits field in a client's profile was set to No but the value

was not reflected in the corresponding box in the CMS 1500, Box 27.

The patch If you are capturing Assigned Benefits in the Client Profile, Box 27 on the

CMS 1500 will now reflect Yes or No based on the value in that field (assigned\_benefits is the true name of the field). Previously, Box 27 on the CMS 1500 (Accept Assignment?) always showed 'Yes' regardless of what

was set for Assigned Benefits on the client's profile.

If Assigned Benefits is not part of the Client Profile, the CMS 1500 will

continue to show Yes in Box 27.

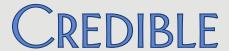

### Error on 835 Upload

Task # 28401

What was the issue? A Microsoft SQL Server Native Client error occurred when posting an 835.

While three payments uploaded without issue, the error occurred when

trying up upload a larger payment.

The patch Issue was caused by an alphanumeric claim ID; the claim was coming from

outside of Credible. The software has been updated to allow for

alphanumeric claim IDs. With this fix in place, the correct error handling,

"Claim not found," can now occur.

### **Disallowed Amount on Medicare Payment Not Taken Off Balance**

*Task* # 25530

What was the issue? Medicare payment with a code of CO-237 with a disallowed of .57. System

did not take the .57 off the balance.

The patch Issue was due to multiple disalloweds in the same CAS segment (for

example, CO\*45\*10.55\*\*237\*1.53~) – the system only recognized the first one. Software has been updated to pull in five adjustments so that all three insurance payment reconcile screens match (on the visit, via an 835,

and batch list and edits).

### Financial

### **Revenue Changing for Closed Months**

Task # 39093

What was the issue? Upon closing January, noticed that December A/R total had increased by

\$132.50. Checked January before closing February and the January A/R had increased by \$238.50. Both times it is because the revenue is higher.

The patch It was discovered that under very limited circumstances, an unbatched

ledger line could have the accounting date changed, even when the original accounting period was closed (or the destination accounting

period was closed).

### SECURE. PROVEN. EASY TO USE.

- If the date of a payment/visit does not match any open accounting period at all, the posting date will be used. Previously, a non-existent accounting period was treated as open; a payment mis-keyed for 5/1/2031 (instead of 5/1/2013) would end up with an accounting date of 5/1/2031 even when that accounting period did not exist.
- If a ledger line's accounting date is part of a closed accounting period, the ledger line's accounting date will not be changed if you update the date on the visit/payment.
- If a ledger line's accounting date is part of an open accounting period and the visit/payment date is updated to correspond to a closed or non-existent accounting period, today's date will be used.
- If a visit has already had the start date updated and the Revised
  Time In is removed, the accounting dates for the visit will follow the
  rules based on the original Time In. Previously, the accounting date
  would not recalculate at all in this situation and the accounting date
  would have been based on the 'old' Revised Time In.

### Reports

### **Client Axis Detail ID Not Assigned for Imported Client Visits**

Task # 32208

What was the issue? Imported client visits were not getting a client axis detail ID assigned and

were getting caught at the Batch Error Report level. Workaround was to manually update each visit and reprocess the claims through Advanced

Visit Search.

The patch Issue occurred when the Diagnosis dropdown was not being used AND a visit was updated – the system would remove the clientaxisdetail id. A fix

was made to prevent this from happening.

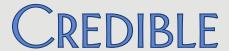

### No Notification of Credible BI Synchronization

*Task* # 28255

What was the issue? After selecting CredibleBIView for a profile and saving the change or

adding/updating a user login for an employee, there was no indication

that this caused a user synchronization in Credible BI.

The patch When a Credible BI synchronization is triggered by either of the actions

described above, a BI Sync Started message will display in the upper right corner of the banner. When the sync is complete, a BI User Sync Results popup will display, listing the users added and removed from Credible BI. Note that an email address in the user login (either Email or Email Office)

is required for the Credible BI sync to work.

### **Employees' Email Addresses Are Not Pulled into Credible BI**

Task # 35974

What was the issue? A user login with an email address was set up for each employee. While

employees with the CredibleBIView right were able to access and use Credible BI, their email addresses were not pulled into the reporting

module.

The patch If an employee has the CredibleBIView right, the email address entered in

the User Login screen will automatically be pulled into Credible BI. If the email address in this screen is updated, the change will be reflected in Credible BI. Note that entering/updating an email address directly via the

Employee Profile has no bearing on Credible BI. If you delete an employee's user login, he/she will be removed from Credible BI.

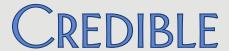

### Credible Provider Portal

### **Unable to Pick and Choose Which Visits to Send**

Task # 38631

What was the issue? When sending client visits to another Partner or non-Credible entity via

the Credible Provider Portal, had to send all of them.

The patch If you select Visits as the type of data you want to exchange, a new Filter

this Exchange screen will display after you click Next Step.

The first 10 services are automatically selected. You can sort each column by ascending/descending order. You can select individual visits or use the

Check All Choices or Clear All Choices buttons.

### No Way to Send Message to Recipient About the Exchange

*Task* # 38631

What was the issue? When sending an exchange to another Partner or non-Credible entity via

the Credible Provider Portal, there was no way to include a general

message about the exchange.

The patch A "Note for recipient" field has been added to the Destination for this

Exchange screen.

### Cannot Exchange Employee Data with Another Credible Partner

Task # 34534

What was the issue? Employee profile and credential data was only exchangeable Credible to

External or External to Credible.

The patch Credible Partners that you have agreements with will be available for

selection on the Destination for this Exchange screen.

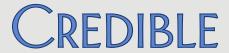

### **Diagnosis Description Not Retained If a Mismatch**

*Task* # 38631

What was the issue? If diagnosis information was exchanged and there was a discrepancy

between the description associated with the diagnosis code, the description was not retained. If you updated the assessment, the

diagnosis was cleared and you had to reselect it.

The patch Diagnosis information will now be included in the Specific Data Topics to

Resolve screen to accommodate the condition where  $\mbox{\bf Axis}\ \mbox{\bf I}$  and  $\mbox{\bf II}$ 

descriptions do not agree between Credible Partners.

• If there is an exact match for the Axis code between the sending and receiving domains, the code and description will be the default in the Store In Our System As dropdown.

 If there is not a match on the Axis code between the two Credible domains, [No suggestion available - must be resolved to continue] will be the default in the Store In Our System As dropdown

After the exchange is received, the diagnosis record will be identified as a Provider Portal record until a local change is made and saved.

### Case Sensitivity on INACTIVE Status and Other Issues when Receiving External Exchange

Task # 39916

What was the issue? 1) When employee record already exists, "Create a New Employee" was

default, 2) on Receive Data screen, unable to select all employees in the data exchange, 3) due to case sensitivity for INACTIVE status, system did

not recognize the status if lowercase.

The patch When receiving an external exchange, Choose All Existing and Reset All

Choices buttons are now available on the Match to Existing Data screen. On the Receive Data screen, Check All and Clear All Choices buttons have been added. Case sensitivity for the INACTIVE status has been removed.

Release 8.1 Configuration v 1.3

42

9

2101 Gaither Road, Suite #400, Rockville, MD 20850 301-652-9500

credibleinc.com